# Začetno stanje zalog - navodila za uvoz v Minimax (excel)

Zadnja sprememba 08/05/2023 9:45 am CEST

Navodilo velja za pripravo in uvoz začetnega stanja zalog preko CSV datoteke (Excel).

Pred uvozom začetnega stanja zalog najprej [aktiviramo](http://help.minimax.si/help/zacetek-dela-z-zalogami) **Zaloge.**

# **Priprava in vnos podatkov v predlogo**

# Najprej pripravimo predlogo

 V meniju **Poslovanje > Zaloge** kliknemo na osnutek **Začetno stanje Zalog**. Nato kliknemo **Uredi**. Zatem kliknemo na ikono za **Uvoz vrstic**. Izberemo **Pripravi predlogo** in kliknemo na gumb **Predloga**. 5

Datoteko **shranimo** na računalnik.

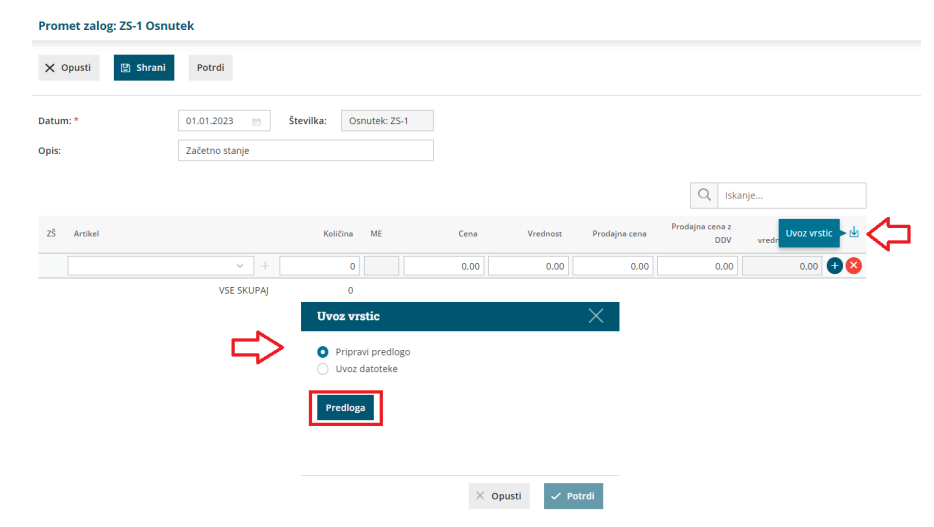

# Nato v predlogo pravilno vnesemo podatke

6 **Vsebine in zaporedja stolpcev ne smemo spreminjati.** Podatke lahko v polja prilepimo iz drugih datotek ali pa jih vnesemo sami.

#### **Šifra artikla**

Podatek je obvezen.

### $\%$  minimax

Vnesemo **šifro artikla**, ki v Minimaxu že obstaja.

Primer šifre: 8045

#### **Naziv artikla**

Vnesemo naziv artikla. Naziv artikla program prepiše na vrstico začetnega stanja.

Če naziva artikla ne izpolnimo, program na vrstico začetnega stanja vpiše naziv iz [Šifranta](https://help.minimax.si/help/sifrant-artikli) > Artiklov.

#### **Šifra skladišča**

Podatek je obvezen.

Vnesemo **šifro skladišča**, ki v Minimaxu že obstaja. Šifro skladišča določimo v meniju **Šifranti > Skladišča** – če pri skladišču ni šifre, jo ročno dopišemo.

Primer šifre: 10

**Količina**

Podatek je obvezen.

Vnesemo količino artiklov, ki jih imamo na zalogi.

**Cena**

Podatek je obvezen.

Vnesemo **nabavno ceno** za artikel.

**Vrednost**

Podatek je obvezen.

Vnesemo **skupno nabavno vrednost** artikla.

**•** Serija

Če smo ob aktivaciji zalog določili, da bomo vodili izbrane artikle po serijah, je v tem primeru podatek obvezen.

Vnesemo **številko serije**, ki velja za izbran artikel.

#### **Prodajna cena**

Podatek je obvezen, če smo aktivirali skladišče kjer se vodijo zaloge po prodajni [vrednosti.](http://help.minimax.si/help/kolicinska-maloprodaja-v-zalogah)

### $\%$  minimax

**Prodajna cena z DDV**

Podatek je obvezen, če smo aktivirali skladišče kjer se vodijo zaloge po prodajni vrednosti.

### Nazadnje napolnjeno predlogo shranimo

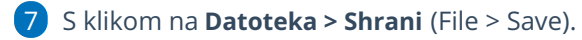

8 Če program prikaže opozorilo, da dokument morda ni združljiv z Unicode formatom, kliknemo na gumb **Da (Yes**).

### **Uvoz datoteke s podatki v Minimax**

- 1 V osnutku začetnega stanja zalog kliknemo na ikono za **Uvoz vrstic**.
- 2 Izberemo **Uvoz datoteke** in kliknemo na gumb **Izberi datoteko**.
- 3 Nato poiščemo predlogo, ki smo jo predhodno napolnili s podatki.
- 4 Kliknemo na **Potrdi**.

Po končanem uvozu program prikaže poročilo uvoza.

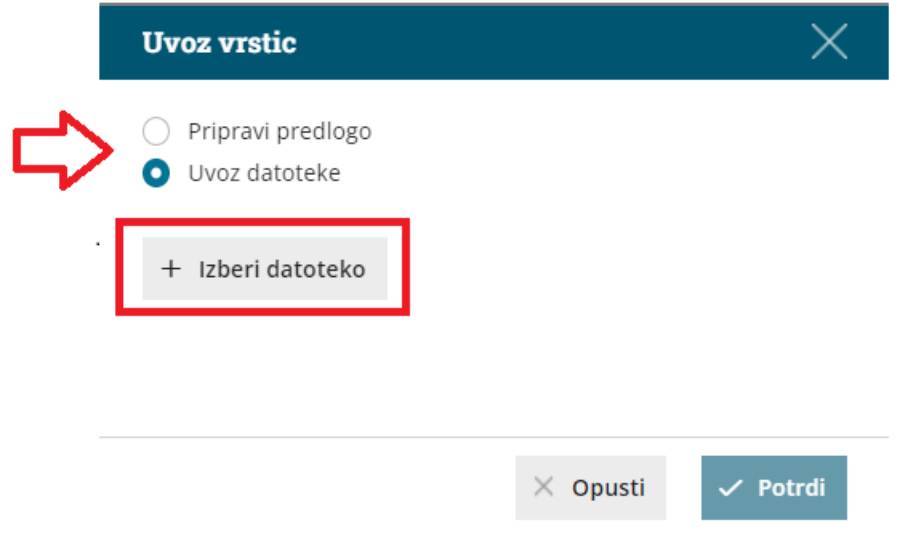

### **Pregled osnutka za**č**etnega stanja zalog**

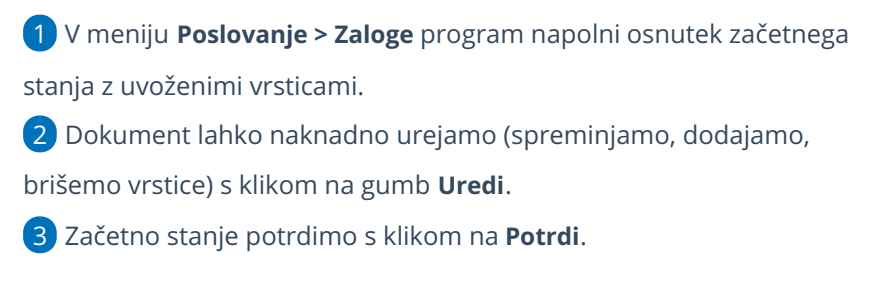